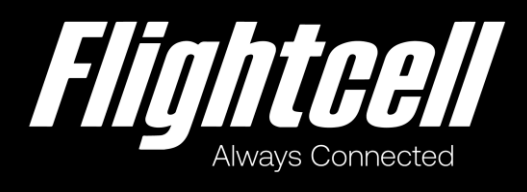

# Flightcell SmartHUB & Camera

# Installation Manual

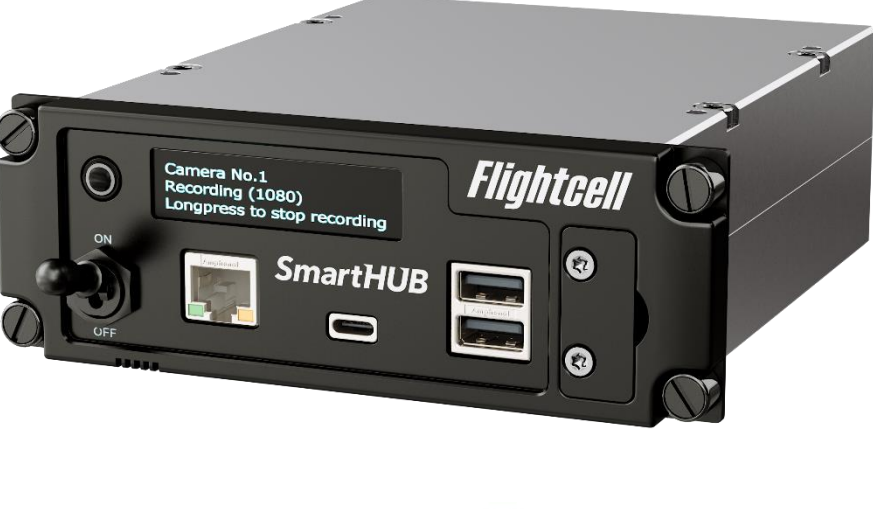

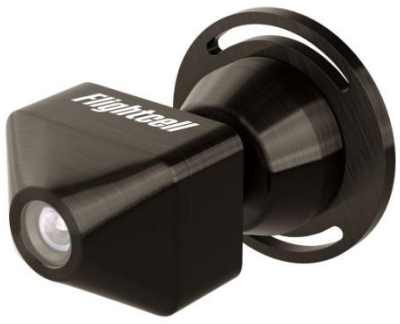

## <span id="page-1-0"></span>Section 1: Revisions & Approval

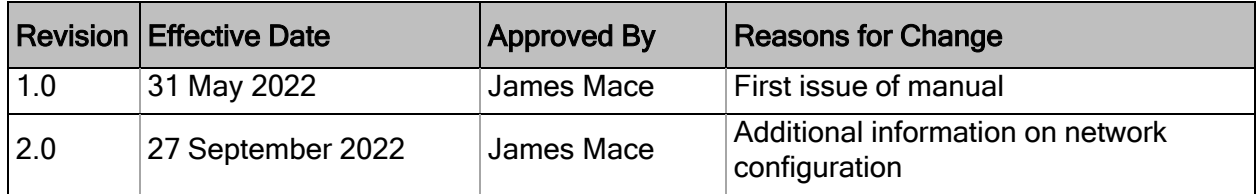

Except as expressly provided below, no part of this document may be reproduced, copied, transmitted, disseminated, downloaded, or stored in any storage medium, for any purpose other than that which Flightcell International has provided this document for. Any electronic or printed copy of this document or any revision must contain the complete text of this copyright notice. Any unauthorised commercial distribution of this document or any revision hereto is strictly prohibited. Information in this document is subject to change. Document users are responsible for ensuring printed copies are valid prior to use.

© Copyright 2022 Flightcell International Ltd – All Rights Reserved

## **CONTENTS**

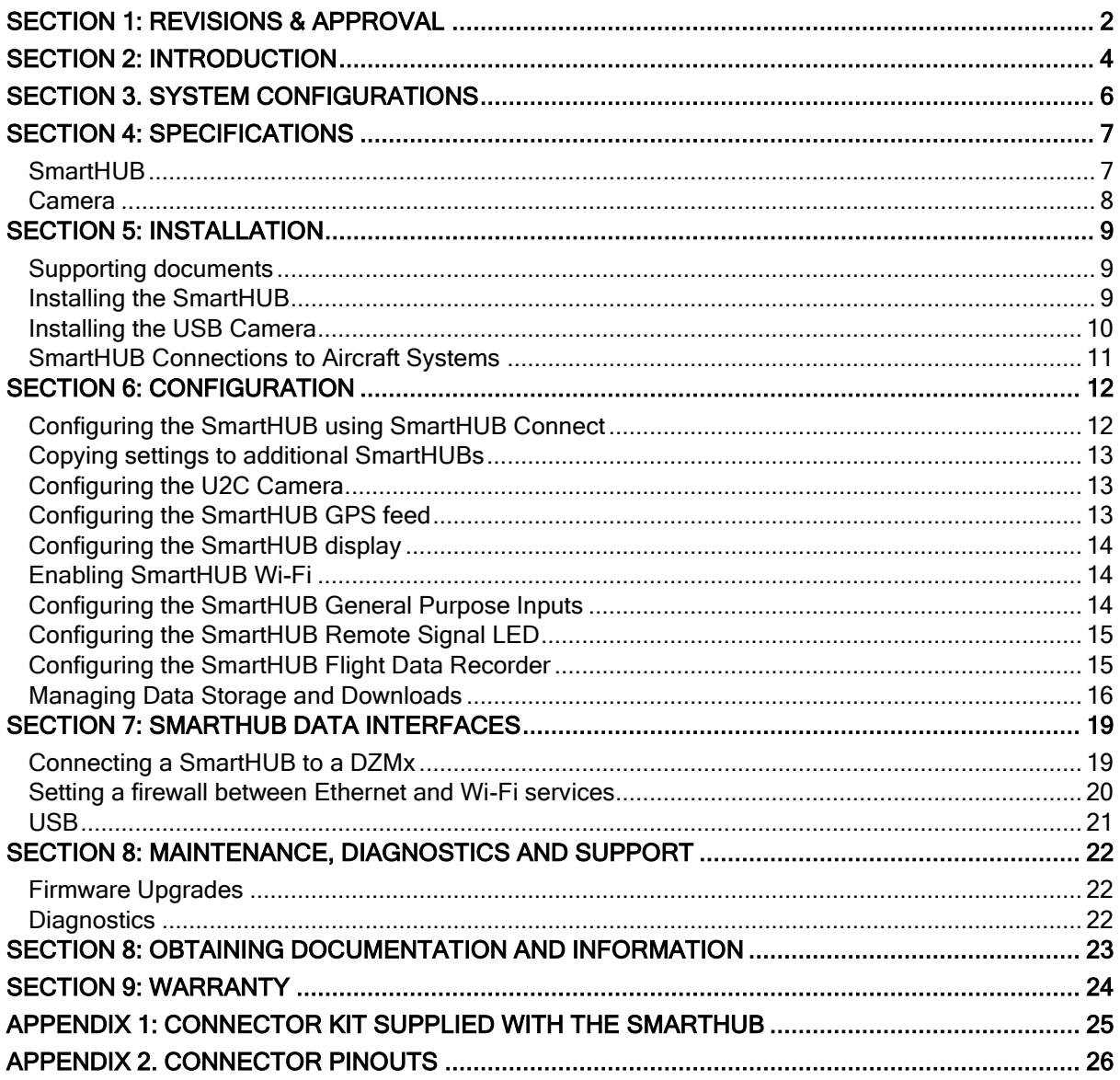

## <span id="page-3-0"></span>Section 2: Introduction

This manual provides information on installation and configuration of the Flightcell SmartHUB and the optional Flightcell U2C Camera.

The SmartHUB is a powerful networking device that can be installed stand alone or interfaced to a Flightcell DZMx or DZMx Plus.

The SmartHUB

- **»** Is a Flight Data Recorder, recording critical flight data including:
	- **»** Video and ambient (cockpit) audio from one or two optional Cameras
	- **»** ICS and radio audio from the aircraft audio system
	- **»** Flight data from its inbuilt flight data recorder using the built-in accelerometer and gyros
	- **»** Ambient air pressure (Altitude)
	- **»** GPS positional data
- **»** Is a data hub, with a number of data interfaces:
	- **»** Ethernet
	- **»** Optional Wi-Fi
	- **»** USB
	- **»** RS232 serial
- **»** Provides USB charge port(s).

### User interface

The SmartHUB user interface is comprised of an OLED display and a MENU button.

The UI is used to show various status information, and to carry out certain actions such as downloading flight data records and turning Cameras on or off.

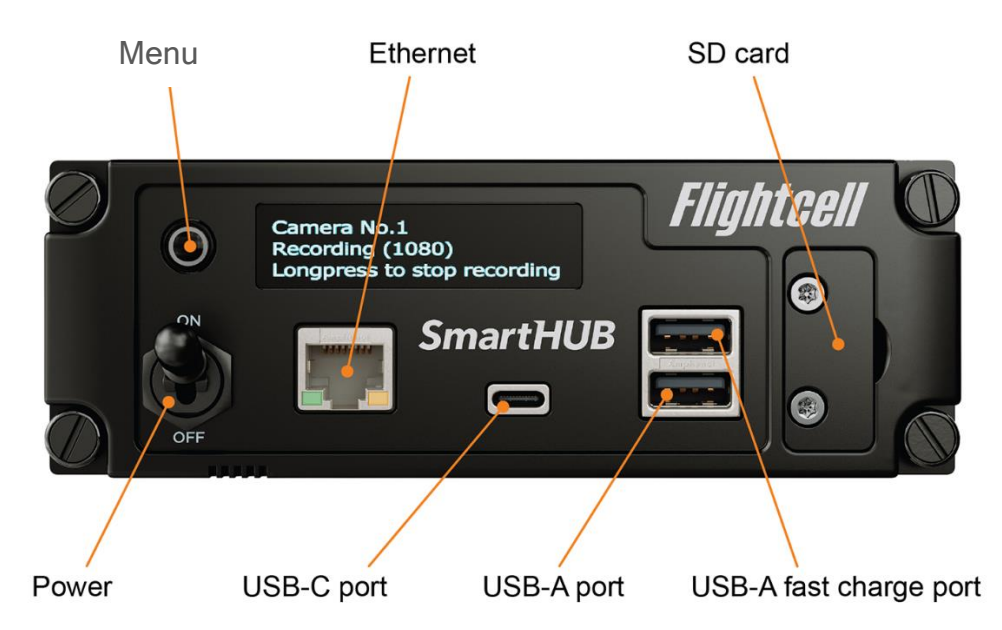

The SmartHUB MENU button is used to navigate through the SmartHUB screens. The SmartHUB has a responsive user interface, so screens and options are only shown if the function is available (e.g. the option to turn a Camera on or off is only shown if a Camera is connected).

The MENU button supports two actions, a short press and a long press. A short press is usually used to advance between pages or through a list, and a long press to initiate and confirm an action.

Press MENU to activate the display and access the SmartHUB menus.

## <span id="page-5-0"></span>Section 3. System configurations

The SmartHUB can be installed in a range of configurations:

- **»** Stand alone, with or without the optional Cameras;
- **»** Integrated with the Flightcell DZMx, connecting the SmartHUB to the DZMx high speed data service over the DZMx 4G data connection.

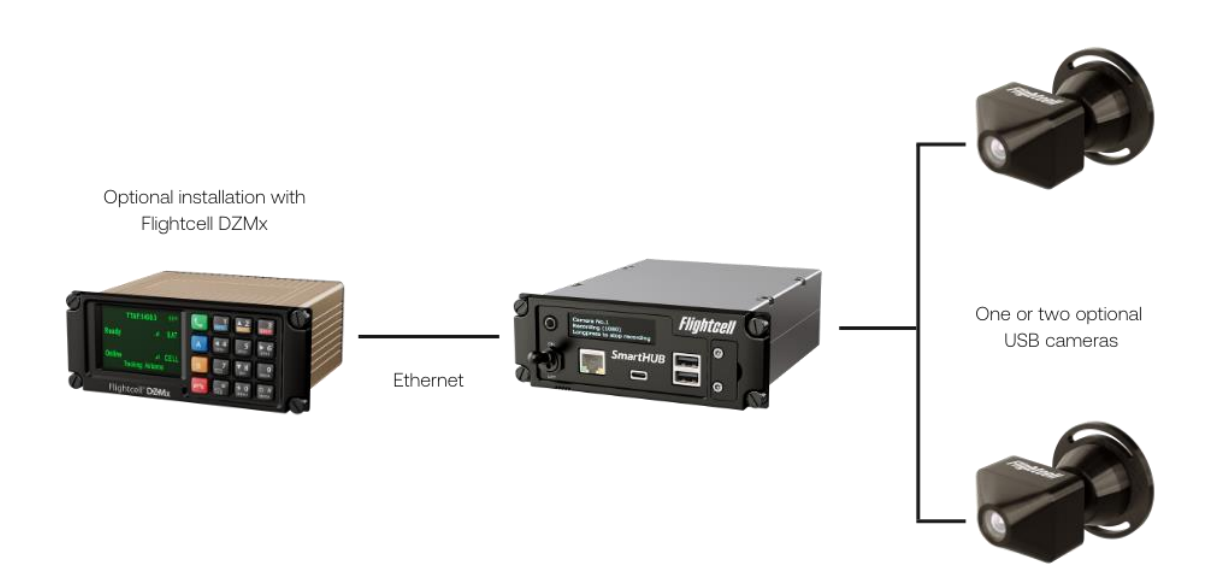

## <span id="page-6-0"></span>Section 4: Specifications

### <span id="page-6-1"></span>**SmartHUB**

### Electrical specification

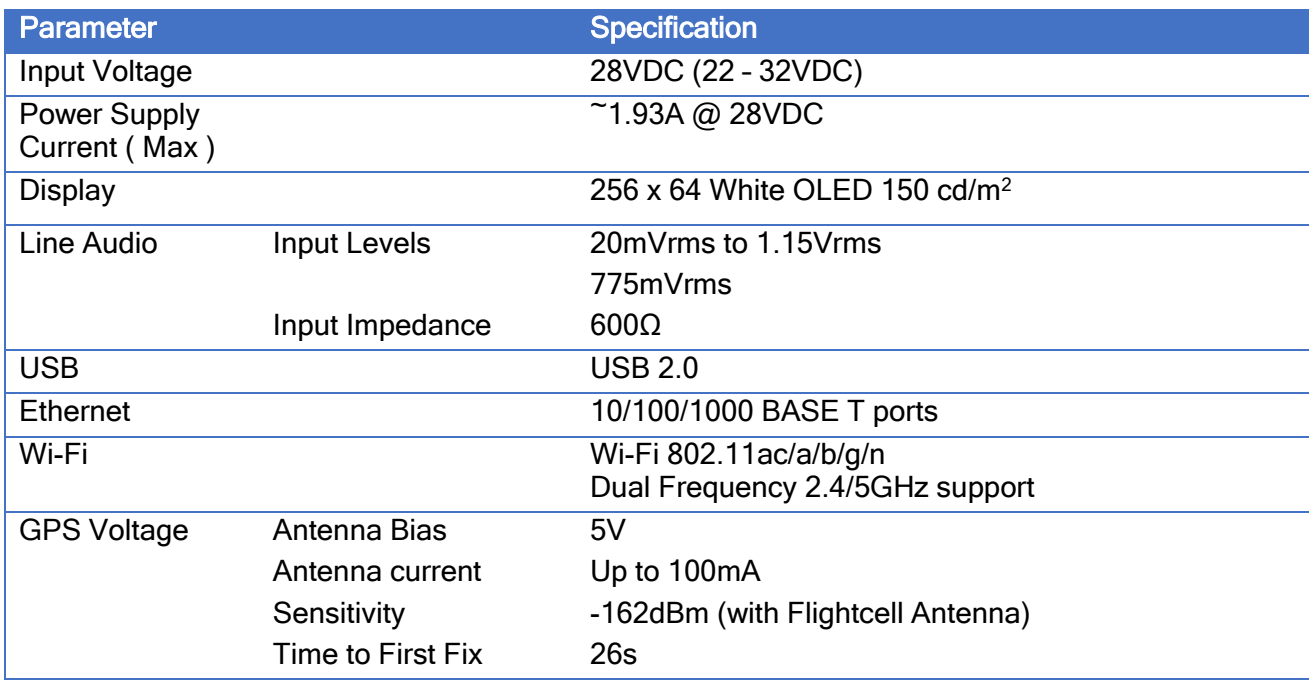

### Dimensions and weight

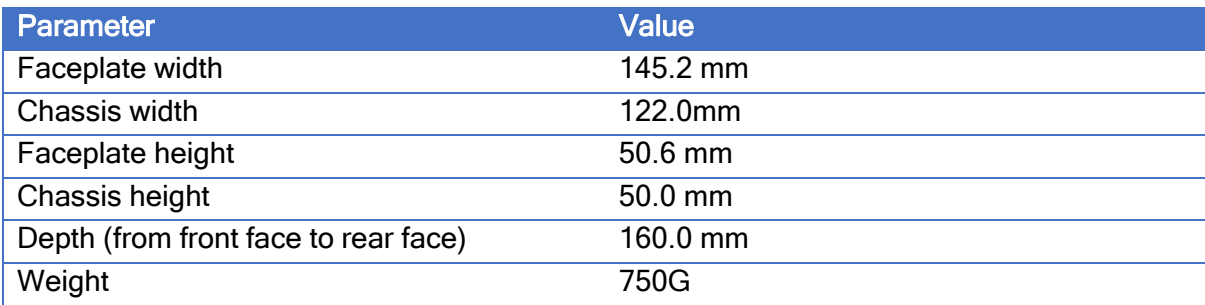

### **Materials**

All metalwork in the SmartHUB is machined from 6061 aluminium and passivated with Oxsilan conversion coating (except for the front panel) to prevent corrosion.

The front panel is anodised.

### Environmental qualifications

The SmartHUB is designed to meet RTCA-DO160G standards.

DO-160 testing is pending.

Details of the DO160G test categories will be provided in the SmartHUB Declaration of Design and Performance (DDP), document 120-00004 SHP\_00001 Flightcell SmartHUB DDP.

### <span id="page-7-0"></span>Camera

The Flightcell U2C Camera enclosure and mount are machined from 6061 aluminium and powder coated.

#### Dimensions and weight

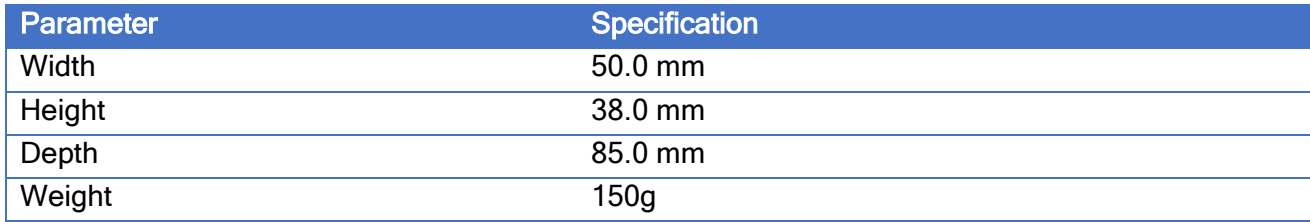

### Environmental qualifications

The U2C Camera is designed to meet RTCA-DO160G standards.

DO-160 testing is pending.

Details of the DO160G test categories will be provided in the USB Camera Declaration of Design and Performance (DDP), document 120-00005 Flightcell U2C Camera DDP.

## <span id="page-8-0"></span>Section 5: Installation

### <span id="page-8-1"></span>Supporting documents

The following documents provide details to support the installation and certification of the SmartHUB and Camera.

These are available on the Flightcell website at [www.flightcell.com/resources.](http://www.flightcell.com/resources)

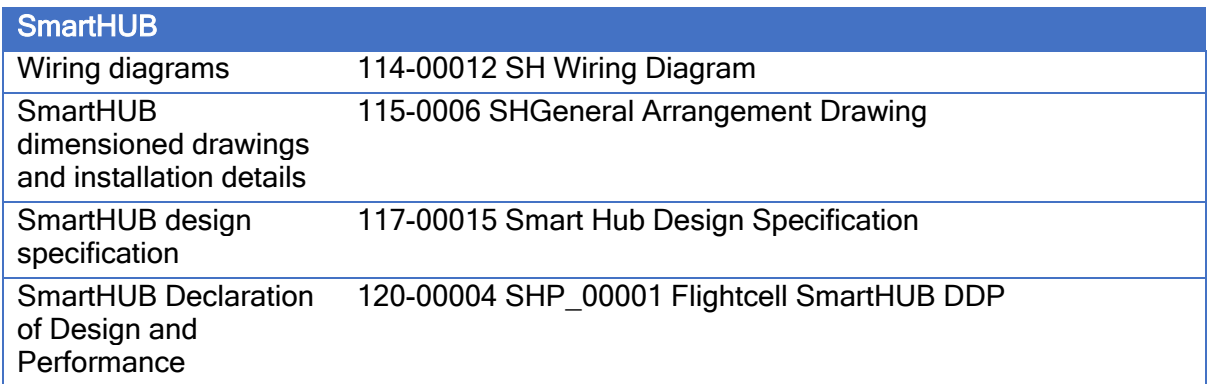

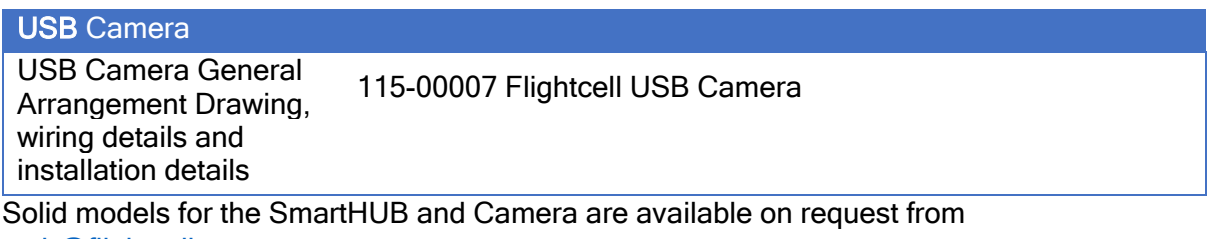

[tech@flightcell.com.](mailto:tech@flightcell.com)

### <span id="page-8-2"></span>Installing the SmartHUB

### Mounting the SmartHUB

The SmartHUB and Cameras are designed to operate automatically, so the SmartHUB is not required to be accessible to the pilot in flight.

It can therefore be installed in any convenient location in the aircraft, including the instrument panel, the pedestal or other location.

In locating the SmartHUB, the following should be considered:

- **»** The SmartHUB should be located where it can be readily accessed to download flight data
- **»** If used with a Flightcell U2C Camera, the SmartHUB and Camera must be installed such as to keep the cable run to less than 5m between hub and camera/s.

The SmartHUB can be mounted in a DZUS rack or fastened using the available mounting points on the top or bottom covers.

Mounting details are provided in the drawing 115-00006 SH General Arrangement Drawing.

### Wiring Guide

Wiring drawings and wiring guide are provided in drawing 114-00012 SH Wiring diagram.

### **Connectors**

The SmartHUB uses two High Density D-Sub 44-Way connectors and two SMA antenna connectors.

A connector kit containing mating connectors is supplied with the SmartHUB. Contents of the connector kit are detailed in Appendix 1.

### Wi-Fi antenna

If the SmartHUB Wi-Fi service is used, a Wi-Fi antenna will be required. An antenna will be supplied if the SmartHUB Wi-Fi application is purchased

### GPS connection

The SmartHUB requires a GPS feed to enable flight data recording. The SmartHUB can receive GPS data from its internal GPS or can receive an NMEA GPS feed from a connected DZMx or other device over an Ethernet or RS232 serial connection.

If using the internal GPS module to supply a GPS signal, an L1 GPS active antenna is required to be connected to the SMA GPS connector on the rear plate.

A signal can be obtained from a dedicated GPS antenna or from a splitter connected to a shared antenna.

### <span id="page-9-0"></span>Installing the USB Camera

The USB Camera can be used as a Cockpit Camera, recording cockpit video and audio, but may also be used to record video and audio in other parts of the aircraft as required.

### Locating and mounting the Cameras

When used as a cockpit camera, it should be installed behind the pilots where there is a clear view of the instrument panel.

The Camera is mounted with the Flightcell logo facing down.

### Wiring the Cameras

The Camera is connected to the SmartHUB via one of the SmartHUB hard wired USB ports (USB P4, P5 or P6).

Due to the limitations of USB signal, the Camera should have a wiring run of no more than 5m. The Camera is supplied with 5m of aviation grade USB cable fitted.

### <span id="page-10-0"></span>SmartHUB Connections to Aircraft Systems

A number of connections to aircraft systems are necessary for operation of the SmartHUB. Full details of the connections are provided in the document 114-00012 Rev 2.1 SH Wiring Diagram.

### Power Supply

The SmartHUB and optional Cameras require DC power. Operating range is 22-32VDC. It is recommended that the SmartHUB be connected to the emergency (primary) power bus on the aircraft. The SmartHUB should be wired so it turns on automatically with aircraft power.

When operating on a nominal 28V supply, a 2.5 amp circuit breaker/fuse is recommended to protect the SmartHUB.

### Audio system

In order to operate as a cockpit voice recorder, the SmartHUB must be connected to the aircraft audio system (ICS). The SmartHUB should be connected to the pilot's receive audio circuit.

### General purpose inputs

In order to capture key events for the flight data recording system, it is recommended that the SmartHUB General Purpose Inputs should be connected:

- **»** To record take-off and landing events, a squat switch or collective switch on a helicopter, or a weight on wheels switch on an aeroplane
- **»** To record engine start and stop (helicopter), the transmission oil pressure warning light.

### Signal LED

The SmartHUB can support a signal LED which can be installed in the instrument panel to indicate either:

- **»** The SmartHUB is powered up and operating
- **»** The SmartHUB is recording.

## <span id="page-11-0"></span>Section 6: Configuration

### <span id="page-11-1"></span>Configuring the SmartHUB using SmartHUB Connect

The SmartHUB and Camera are configured using the SmartHUB Connect application. SmartHUB Connect is a browser application which can be run on a laptop or tablet. To access SmartHUB Connect, connect to the SmartHUB:

- **»** Using Ethernet, connect a laptop to the Ethernet port on the front of the SmartHUB, and enter 192.168.16.1 into the web browser address line
- **»** Using Wi-Fi,
	- **»** Connect a laptop or tablet to the SmartHUB Wi-Fi (if enabled)
	- **»** Enter 192.168.2.1 into a web browser. Default SSID is SmartHUB WiFi, default Wi-Fi password is flightcell
- **»** Select the SmartHUB shown on the Discover page
- **»** Log in to the SmartHUB.

#### Permission levels

Permission levels allow control over access to data recorded on the SmartHUB and to SmartHUB configurations.

Two access levels with individually configurable passwords are provided within SmartHUB Connect.

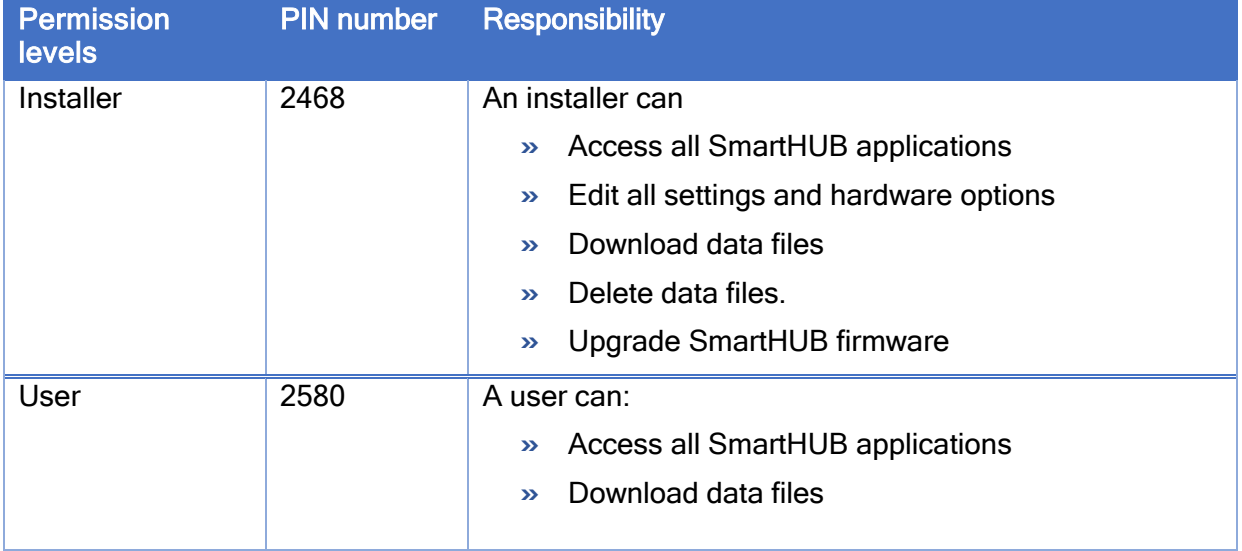

### Changing the Installer and User Passwords

To change the Installer or Administrator passwords, in SmartHUB Connect go to Settings > Preferences > Access Management.

Note: It is important to record the installer password. If the password is forgotten, an Emergency Password can be obtained from [tech@flightcell.com](mailto:tech@flightcell.com)

### <span id="page-12-0"></span>Copying settings to additional SmartHUBs

The configuration settings on a SmartHUB can be copied and uploaded to other SmartHUB, for example where several aircraft have SmartHUBs installed.

- **»** To save a settings file, go to Settings and click the Download button. The settings file will be saved as a TSV file
- **»** To upload settings files to another SmartHUB, in SmartHUB Connect, go to Settings, click the Upload button, and browse or drag and drop the settings file.

### <span id="page-12-1"></span>Configuring the U2C Camera

The Flightcell U2C Camera is configured on the Camera page in SmartHUB Connect.

#### Previewing the camera field of view

Under Mode Control, select Enter Preview Mode for a live view of the field of view.

### Set resolution and frame rate

Both resolution and frame rate can be set. Using a lower resolution and frame rate extends the number of hours that can be recorded and stored on the SmartHUB memory card.

These settings can be previewed under Preview Parameters.

### <span id="page-12-2"></span>Configuring the SmartHUB GPS feed

The SmartHUB can receive GPS data from its internal GPS receiver or from an external source. Using SmartHUB Connect:

- **»** Go to Settings > Flight Data > GPS
- » If the GPS data is from the internal GPS module, set to *Internal*
- **»** If the feed is NMEA data from a Flightcell DZMx or other device, set to one of the following as applicable:
	- **»** GPS Source RS232
	- **»** GPS Source UDP
	- **»** GPS Source TCP
- **»** For RS232 serial, go to Settings > Interfaces > UART and set the connection in use (debug port or data port) to NMEA.
- **»** For UDP or TCP
	- **»** In Settings> Flight Data > GPS set the source IP address and port.

### Configuring the SmartHUB and DZMx for GPS data feed

On the SmartHUB:

- **»** Go to Settings > Flight Data > GPS
- **»** Set GPS Source to UDP
- **»** Set Source IP to 192.168.4.1
- **»** Set GPS Source Port to 3131.

On the DZMx:

- ➢ Using DZMx Connect, go to Settings > Preferences > GPS
- ➢ Set GPS Agent to On
- ➢ Set GPS Agent Destination IP to 192.168.4.255
- ➢ Set GPS Agent Destination Port to 3131

For any other source device, it will be necessary to consult its configuration manual or technical support to determine the required settings.

### <span id="page-13-0"></span>Configuring the SmartHUB display

The SmartHUB display does not need to be readable during normal operation. The display can be set to turn off automatically if required, especially during night operation.

Display inactivity timeout is set in SmartHUB Connect, by going to *Settings > UI > Inactivity* Timer.

Timeout interval can be set up to 15 seconds. If it is desired to have the display active at all times, set the timeout interval to 0 (the display will stay on).

### <span id="page-13-3"></span><span id="page-13-1"></span>Enabling SmartHUB Wi-Fi

The SmartHUB has an optional Wi-Fi service (see [Section 7: SmartHUB](#page-18-2) Data Interfaces [on page](#page-18-2)  [19](#page-18-2) below).

The SmartHUB Wi-Fi is a licensed feature. A licence can be purchased with the SmartHUB or after installation if required.

To activate the Wi-Fi licence:

- **»** Obtain a licence file from Flightcell or via your installer and save to a known location on your laptop
- **»** In SmartHUB Connect, go to About, then under Licence, click Upload
- **»** Browse for or drag and drop the file, then click Upload
- **»** Go to Settings > Network > WiFi and enable Wi-Fi
- **»** Restart the SmartHUB to activate Wi-Fi.

### <span id="page-13-2"></span>Configuring the SmartHUB General Purpose Inputs

The SmartHUB has three digital (two state) Inputs.

The inputs can be used for the following pre-designated events.

- **»** Engine start and stop (connected to the oil pressure warning light circuit)
- **»** Take-off and landing (connected to a squat switch or collective switch)
- **»** Wi-Fi Radio status.

Configuring the digital inputs

- **»** Go to Settings > IO
- **»** For the required event, select Input 1, 2 or 3
- **»** For a take-off switch, designate if it is connected to a collective switch or squat switch
- **»** Designate if the switch is normally open (when airborne, or when engine is running) or normally closed.

To confirm that the digital input is set correctly

117-00016 Rev 2.0 Flightcell SmartHUB and Camera Installation Manual Page 14 of 27 Effective Date: 27 September 2022

- **»** In SmartHUB Connect, go to Inputs
- **»** Check that the input is showing the designated function (e.g. take-off Switch)
- **»** The light will show green if the input is open, or black if closed
- Or
	- **»** On the SmartHUB, press MENU then advance through the screens then longpress to open the Diagnostics pages
	- **»** Advance to the Inputs screen
	- **»** For each input, a value of 1 will show that the switch is open, and 0 if it is closed.

### <span id="page-14-0"></span>Configuring the SmartHUB Remote Signal LED

- **»** In SmartHUB Connect, go to Settings > IO > Signal LED
- **»** Select Power On/Off or Recording On/Off
- **»** Set the blink output pattern and blink frequency as required.

### <span id="page-14-1"></span>Configuring the SmartHUB Flight Data Recorder

The SmartHUB contains an inbuilt flight data recorder. This records data from a number of sources:

- **»** Position, track, altitude and speed from a GPS source:
	- **»** An inbuilt GPS module, or
	- **»** An NMEA data feed from a connected device (usually the Flightcell DZMx)
- **»** Pressure altitude from an inbuilt barometer (unpressurised aircraft only)
- **»** Orientation (pitch, roll, yaw) and acceleration from a 9-axis gyro, accelerometer and compass.

### Configuring the SmartHUB to record flight events

The SmartHUB records take-off and landing events to mark the start and end of flight segments. These events can be triggered by speed, or a signal from a squat/weight on wheels switch or (for helicopters) a collective switch.

#### Setting take-off and landing speed thresholds

- **»** Go to Settings > Flight Data > Speed Thresholds
- **»** Set the appropriate take-off and landing speeds.

#### Recording take-offs and landings from a collective or squat switch

To record from a signal from a collective or squat/WoW switch, one of the SmartHUB inputs must be connected to the switch. See [Enabling SmartHUB](#page-13-3) Wi-Fi

The SmartHUB [has an optional Wi-Fi service \(see Section 7: SmartHUB](#page-13-3) Data Interfaces on page 19 [below\).](#page-13-3)

The SmartHUB [Wi-Fi is a licensed feature. A licence can be purchased with the SmartHUB](#page-13-3) or [after installation if required.](#page-13-3) 

[To activate the Wi-Fi licence:](#page-13-3)

- **»** [Obtain a licence file from Flightcell or via your installer](#page-13-3) and save to a known location on [your laptop](#page-13-3)
- » In SmartHUB Connect, go to *About*, then [under Licence, click](#page-13-3) *Upload*
- **»** [Browse for or drag and drop](#page-13-3) the file, then click Upload
- **»** Go to [Settings > Network > WiFi](#page-13-3) and enable Wi-Fi
- **»** [Restart the SmartHUB](#page-13-3) to activate Wi-Fi.

[Configuring the SmartHUB](#page-13-3) General Purpose Inputs [on page 14](#page-13-3) above.

### Setting the SmartHUB orientation - important

The SmartHUB may be installed offset from the aircraft axes. The SmartHUB flight recorder must be calibrated for this orientation to provide a baseline for measures of pitch and roll.

The baseline is set based on the aircraft orientation on the ground.

The SmartHUB factory setting has zero offsets. To set its Mounting Offsets:

- **»** Install the SmartHUB in its final location
- **»** In SmartHUB Connect, go to Flight Data
- **»** Note down the pitch and roll shown on the artificial horizon (AH) gauge
- **»** If the SmartHUB installed at an angle to the longitudinal axis of the aircraft, estimate the offset in degrees
- **»** Click on the gear icon on the top right
- **»** Enter the following (in degrees)
	- o Pitch recorded from the AH
	- o Roll recorded from the AH
	- o Estimated yaw.
- **»** Click Enter to confirm the orientation on the flight display. The AH should now show zero pitch or roll.

### Setting exceedance thresholds

The SmartHUB can record exceedances for any or all of the following:

- **»** Rate of climb
- **»** Rate of descent
- **»** G force
- **»** Turn exceedance (roll and roll rate)
- **»** Change in pitch.

To activate the exceedance recorders and set the desired exceedance values, go to Settings > Flight Data > Exceedances.

### <span id="page-15-0"></span>Managing Data Storage and Downloads

The SmartHUB records its data on a 256 GB SD Card inserted in the card slot on its front panel. A number of different files are recorded for each flight and saved together in a folder (a "data file"). Each time the SmartHUB is powered on, a new data file is created.

The data file for the current flight is labelled *Current*. The data files for previous flights are labelled with a UTC date and timestamp, e.g. Flight\_22-04-07\_20-52-41. The timestamp is recorded when the data file is created.

#### Data storage policies

Two data storage policies are available on the SmartHUB:

- **»** Preserve Data all data is retained on the SmartHUB memory card and must be manually deleted to make room for more data. To set this policy, go to Settings > Flight Data > Storage and select Preserve Data
- **»** Overwrite Oldest once a configured threshold has been reached, the oldest data is overwritten by new data. To configure:
	- $\circ$  Go to Settings > Flight Data > Storage and select Overwrite Oldest
	- o Set the threshold value (GB remaining) which triggers an overwrite.

#### Downloading data files

While the SD card can be removed to access the data, this is not normally necessary, nor recommended, as the data can be downloaded by other means.

#### Download onto a USB memory stick

- **»** Insert a memory stick in one of the SmartHUB USB ports
- **»** Repeat press MENU until the display shows USB drive mounted, longpress to select data file to download
- **»** Longpress to show the first file, then longpress to confirm download or shortpress and follow the on-screen prompts to advance to the next file to be downloaded.

This may take 1 to 5 minutes per GB, depending on the write speed of the memory stick. Data files (apart from the current file) are named with date and time stamp in the format YY-MM-DD\_HH-MM-SS.

#### Download via SmartHUB Connect

- **»** Connect a laptop to the SmartHUB via Ethernet or Wi-Fi
- **»** Open SmartHUB Connect
- **»** Login as a User or Installer
- **»** Go to Flight Explorer. All the data files currently on the SmartHUB memory card will be shown
- **»** Click on the flight you wish to download. This may take 1 to 5 minutes per GB, depending on your connection.

#### Removing the SD card

- **»** With the unit off, remove the cover plate for the card slot
- **»** As this is fastened by captive screws, unscrew the top screw halfway, then fully unscrew the bottom screw, then finish unscrewing the top screw
- **»** Push and release the memory card to remove.

### Deleting data files

If the Overwrite policy is selected, it will normally not be necessary to delete data files.

If the Preserve Data Files policy is selected, it will be necessary to periodically delete old data files. This can only be down when logged in as an installer.

- **»** In SmartHUB Connect, log in as an Installer
- **»** Click on the trash icon next to the selected data file.

## <span id="page-18-2"></span><span id="page-18-0"></span>Section 7: SmartHUB Data Interfaces

The SmartHUB can be installed as a stand-alone system, or networked to a Flightcell DZMx. The SmartHUB contains four separate network interfaces:

- **»** A WAN port, used to connect to a Flightcell DZMx (if installed), providing an internet gateway and (optionally) to receive a GPS data feed
- **»** A 4 port SWITCH, used to connect devices such as a mission computer or other Ethernetcapable device
- **»** A Management Port on the SmartHUB front panel, used to connect a laptop or other device, to configure the SmartHUB to download data files, and to provide access to a connected DZMx and its cellular data connection
- **»** Wi-Fi The SmartHUB can optionally provide a Wi-Fi connection. This is enabled via an App and allows access to the data service from connected tablets or phones.

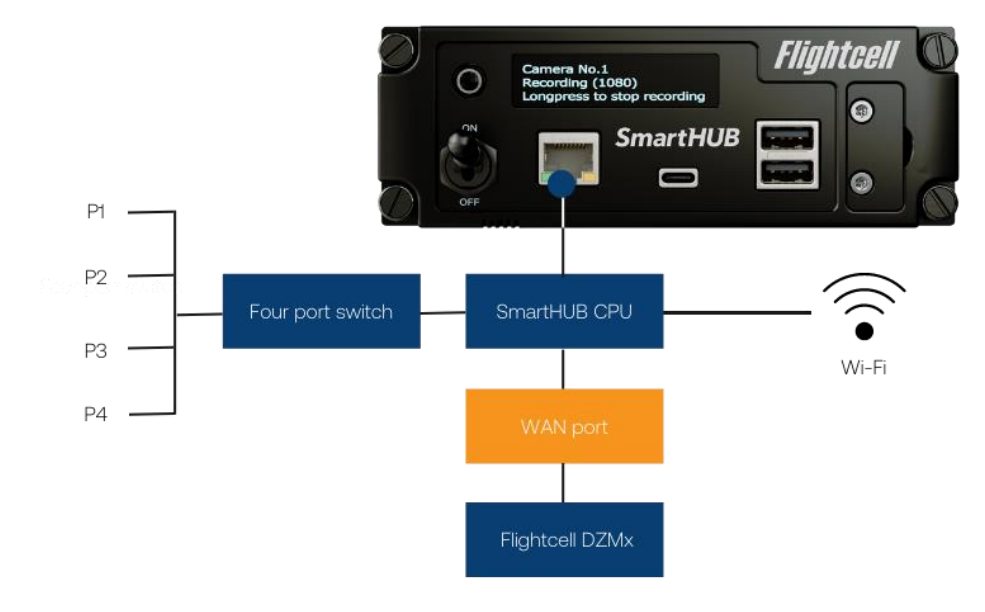

### <span id="page-18-1"></span>Connecting a SmartHUB to a DZMx

The standard configuration is for the DZMx (DHCP server) to connect to a SmartHub (DHCP client).

In this configuration:

- **»** SmartHUB Connect is available on the SmartHUB management port at [http://192.168.16.1](http://192.168.16.1/)
- **»** DZMx Connect is available through the SmartHUB management port at [http://192.168.4.1](http://192.168.4.1/)
- **»** The internet is available through the SmartHUB management port and the SmartHUB switch ports
- **»** GPS is transmitted from DZMx to the SmartHub using 192.168.4.255 broadcast
- **»** Wi-Fi on the DZMx provides access to the internet for onboard devices

Settings used on the DZMx and SmartHUB are as follows:

#### DZMx settings:

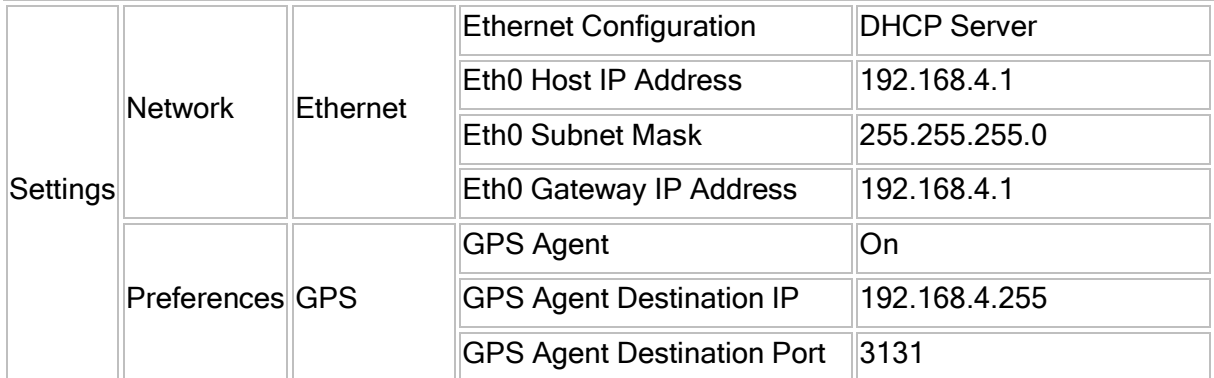

#### SmartHUB settings

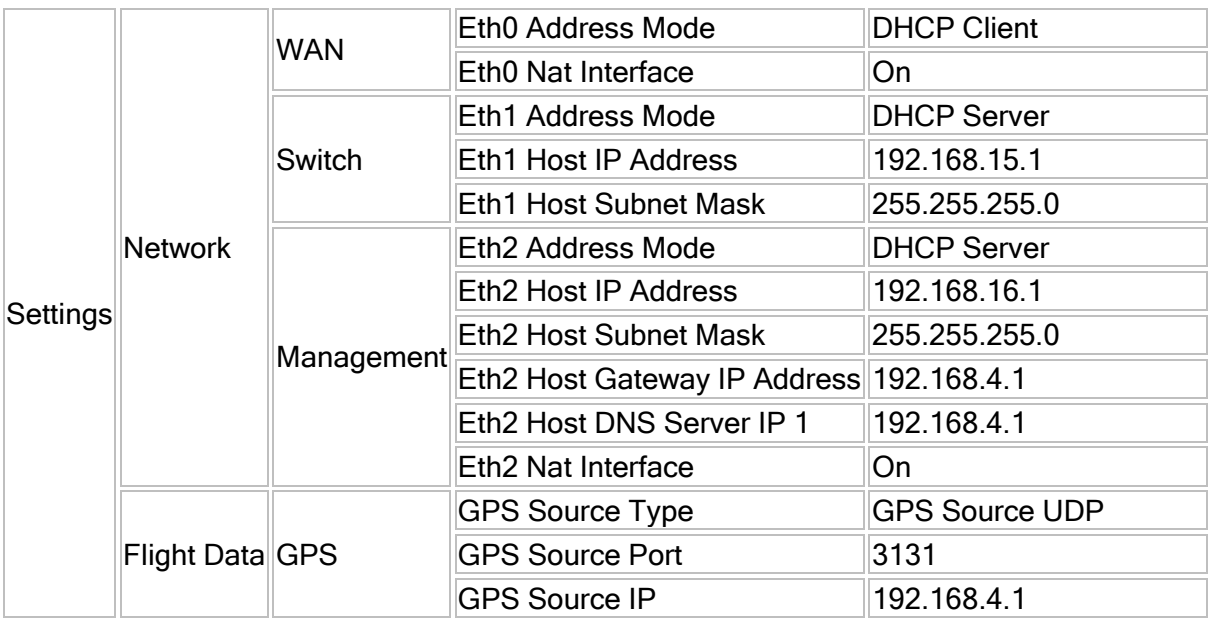

### <span id="page-19-0"></span>Setting a firewall between Ethernet and Wi-Fi services

In some applications, it is necessary to prevent data packet exchange between the Wi-Fi and Ethernet services.

To activate a firewall between Ethernet and Wi-Fi:

- **»** In SmartHUB Connect, go to Settings > Network > Firewall
- **»** Set the switch to Off to prevent data packet forwarding.

### <span id="page-20-0"></span>USB

The SmartHUB contains a USB hub supporting six USB ports. These include:

- **»** On the front panel, three on-demand ports
	- o One USB-A quick charge port providing up to 3A
	- o One USB-A standard port providing up to 500 mA
	- o One USB-C port providing up to 3A.
- **»** On the main connectors, three wired ports, used to connect the Flightcell U2C Camera or other permanently wired devices.

### Configuring the USB ports

If the quick charge function cannot be used due to certification requirements, it can be disabled. In SmartHUB Connect, go to Settings > USB > Quick Charge.

Note: If Quick Charge is off, the top USB-A port and the USB-C port are disabled. Only the lower USB-A port is available.

## <span id="page-21-0"></span>Section 8: Maintenance, Diagnostics and Support

### <span id="page-21-1"></span>Firmware Upgrades

Flightcell regularly releases firmware upgrades to provide new features, enhancements to existing features and bug fixes.

The latest SmartHUB firmware can be downloaded from the Flightcell website at [www.flightcell.com/resources.](http://www.flightcell.com/resources)

SmartHUB firmware can be upgraded using SmartHUB Connect or from a USB memory stick inserted in the SmartHUB USB slot.

### Upgrading SmartHUB firmware using SmartHUB Connect

- **»** Download the firmware file to a known location
- **»** In SmartHUB Connect, go to About
- **»** Click Upgrade and follow the prompts.

### Upgrading SmartHUB firmware over USB

- **»** Copy the firmware file to a USB memory stick.
- **»** Plug the memory stick into a SmartHUB USB port; the SmartHUB will identify that there is a firmware file on the memory stick
- **»** Repeat press MENU until the SmartHUB shows Longpress to upgrade to: SmartHUBxxx-upgrade.package
- **»** Longpress then Longpress again to confirm the upgrade.

### <span id="page-21-2"></span>**Diagnostics**

In case there is a need for technical support, comprehensive operating logs can be downloaded and sent to Flightcell to assist with diagnosis. To download the logfiles:

- **»** In SmartHUB Connect, go to About
- **»** Click on the bar graph icon on the top right of the screen
- **»** Click on Download All.

## <span id="page-22-0"></span>Section 8: Obtaining Documentation and Information

### **Documentation**

Comprehensive documentation is available on the Flightcell website at [www.flightcell.com/resources.](http://www.flightcell.com/resources)

### Technical support

For technical support contact Flightcell

- **»** By email, [tech@flightcell.com](mailto:tech@flightcell.com)
- **»** By phone, +64 3 545 8651

### Contact Details

Mailing Address: Flightcell International Limited PO Box 1481 Nelson 7040 New Zealand

Physical Address Flightcell International Limited 98 Vickerman Street Nelson 7010 New Zealand Telephone +64 3 545 8651 Fax +64 3 548 8091 Email [info@flightcell.com](mailto:info@flightcell.com) Website [http://www.flightcell.com](http://www.flightcell.com/)

## <span id="page-23-0"></span>Section 9: Warranty

Flightcell International Limited's quality products are proudly designed and manufactured to the highest standards in New Zealand. Your SmartHUB is warranted for one year from date of sale. Your warranty can be extended to five years if you have purchased the extended warranty and your SmartHUB is registered on our product registration system. To register your product, go to [www.flightcell.com/support.](http://www.flightcell.com/support)

The SmartHUB warranty covers Flightcell manufactured items only. Any ancillary items may be covered by individual manufacturer warranties.

The warranty is void if any labels are removed or if it is determined that your SmartHUB has been:

- **»** Connected to a power supply delivering more than 32 Volts
- **»** Connected with reverse polarity
- **»** Installed in direct contravention to the guidelines outlined in the Flightcell SmartHUB Installation Manual
- **»** Physically damaged, or a fault has occurred due to the product being used beyond what is considered normal use, causing unusual deterioration of the product.

If the product is deemed to be faulty or in need of repair, please complete a Returned Materials Authorization form on [www.flightcell.com/support](http://www.flightcell.com/support) or contact Flightcell **International** 

## <span id="page-24-0"></span>Appendix 1: Connector Kit Supplied with the **SmartHUB**

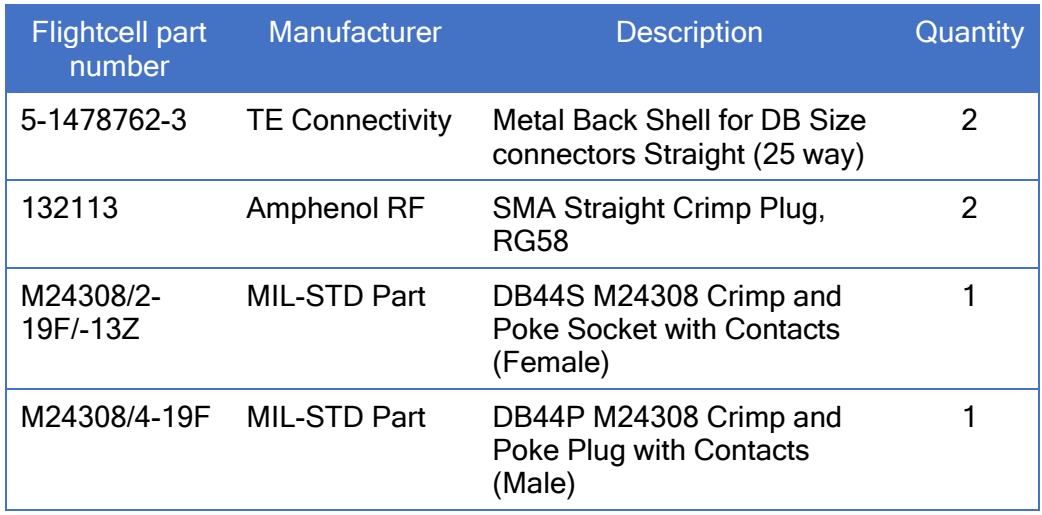

## <span id="page-25-0"></span>Appendix 2. Connector Pinouts

#### Main Connector

### Connector type: HD44 D Type Male

Mating part: M24308/2-13Z (or equivalent)

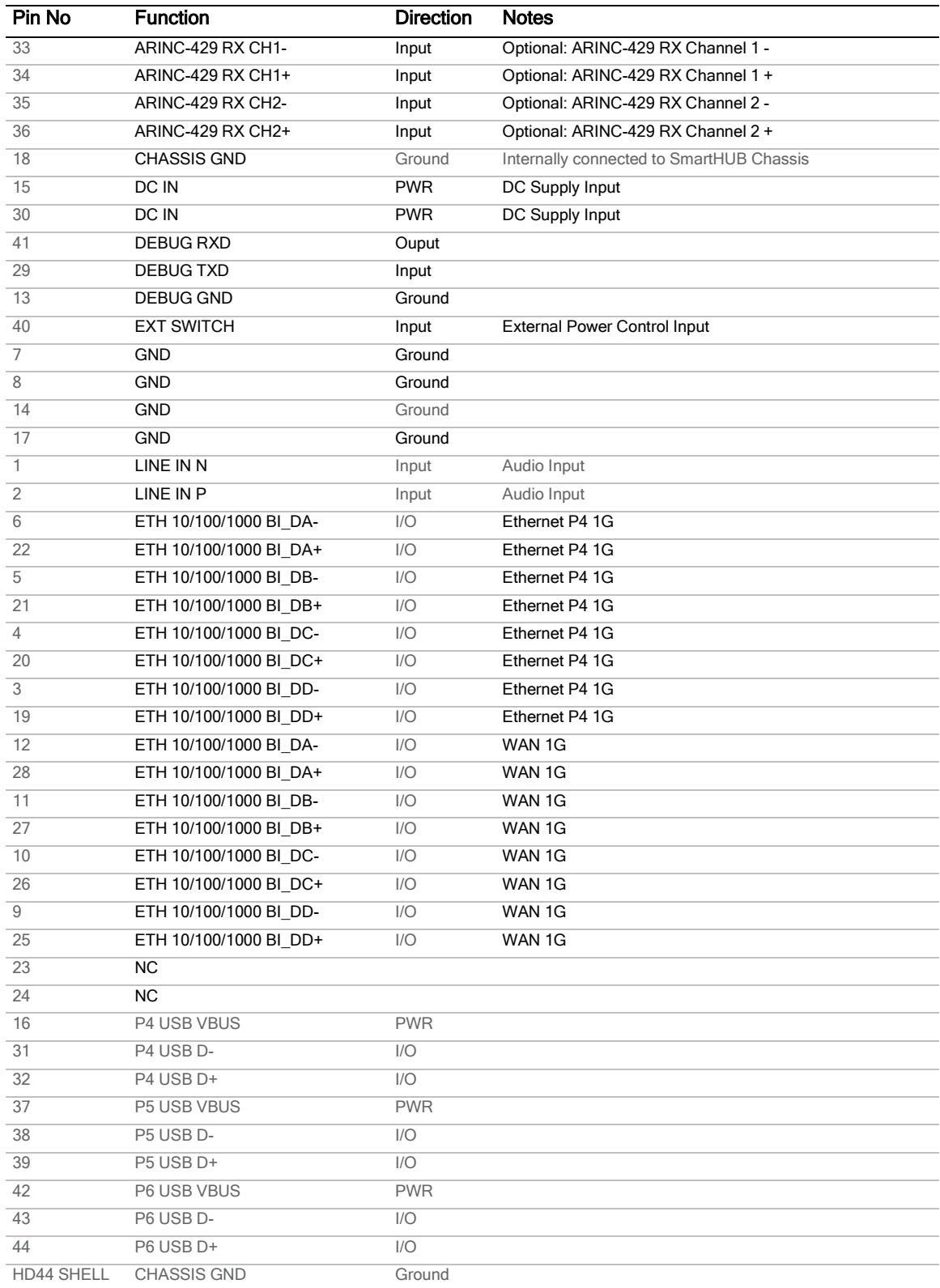

### Secondary Connector

Connector type: HD44 D Type Female Mating Part: M24308/4-19F (or equivalent)

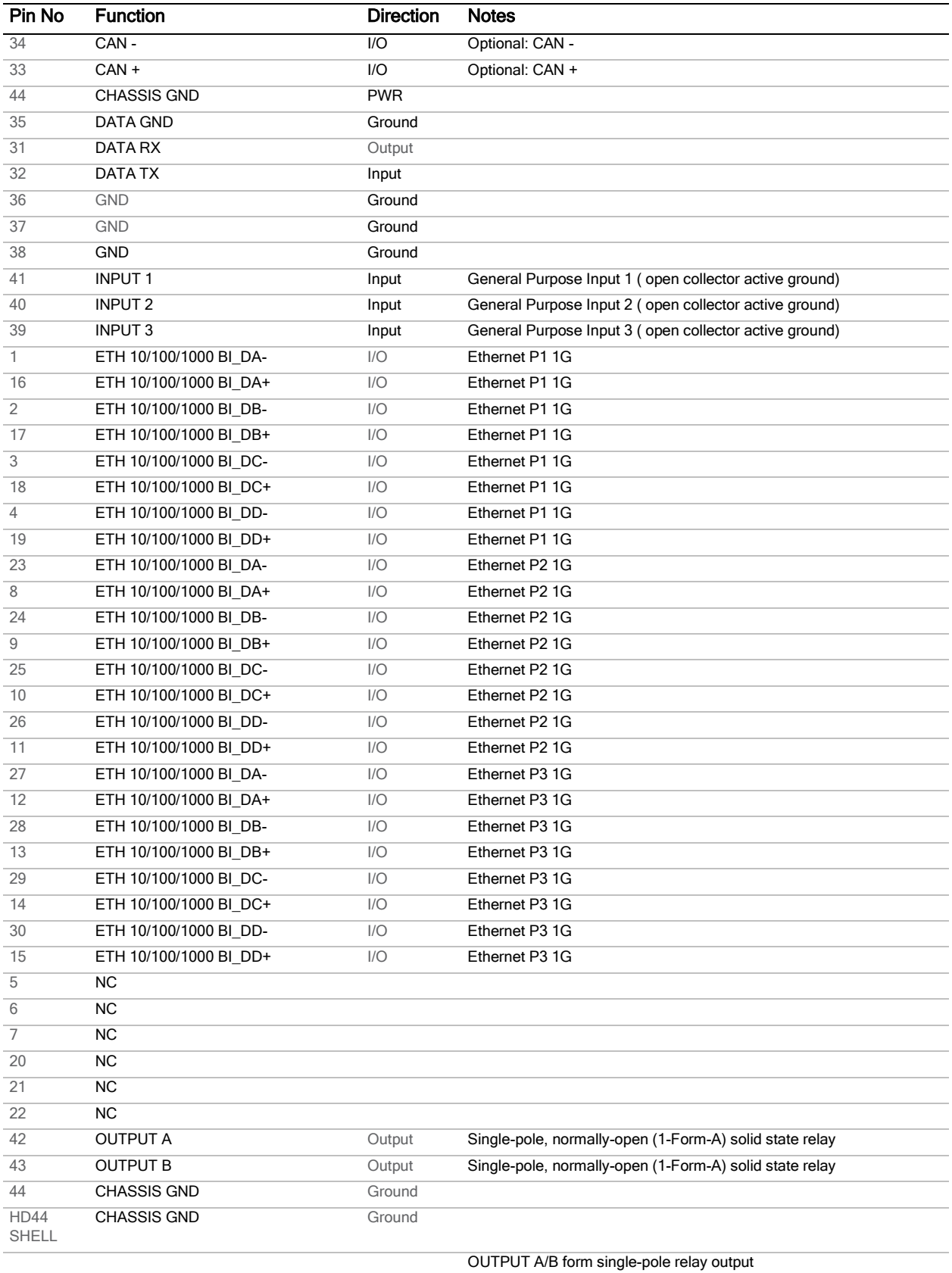